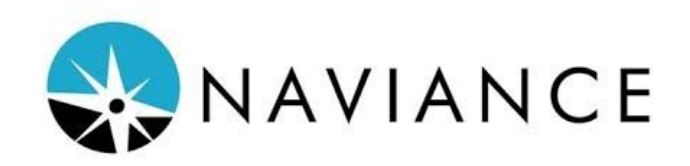

## **Accessing your Naviance Account**

- 1. Go to <https://student.naviance.com/scappoose>
- 2. Username: students first name, last initial, grad year
- 3. Password: shs, student ID# Example: Username: aarinp2003
	- Password: shs12345

**IMPORTANT NOTE:** It is best if you DO NOT change your password. That way if you forget your password, you can easily get it from counseling staff

# **Requesting Transcripts & Adding Colleges/Universities You Are Applying To**

- 4. Log-in to Naviance Student
- 5. Click the **Colleges** tab (top right corner)
- 6. Select **COLLEGES I'm applying to** from the drop down menu
- 7. Click red **+** button (top right corner)
- 8. Add the college you are applying to
	- a. Decide on the application type (most commonly regular decision or early action)
		- i. Regular Decision Deadlines are normally January 15th-February 1st
		- ii. Early Decision A binding agreement that you are committing to the school if you get in.
		- iii. Early Action Deadlines are normally November 1st-15th
	- b. Choose how you have or will submit your application (most commonly direct to institution or Common App)
		- i. Direct to Institution You apply through the colleges website
		- ii. Common App A college admissions application that can be used to apply to multiple colleges/universities.
	- c. Select whether you have submitted your application. (Please only request transcripts if you have submitted you have application)
- 9. Click green **Add and Request Transcript** button
- 10. Step 2: Select **Initial Transcript**
	- a. Once you make your final college decision you will need to go back in and select **Final Transcript** as well.
- 11. Decide if you want unofficial test scores sent.
	- a. Note: Most colleges still require you send official test scores that you will need to request from the testing institution.
- 12. Select green **Request and Finish** button

# **Letter of Recommendation (LOR) Survey in Naviance**

If you need a Letter of Recommendation from your counselor, teacher or other SHS staff member you must complete the Letter of Recommendation Survey:

- 1. Log-in to Naviance Student
- 2. Click the **About Me** tab (top right corner)
- 3. Select **ABOUT ME Home** from the drop down menu
- 4. Under My Surveys click **See all Surveys**
- 5. Click **Letter of Recommendation Survey**
- 6. Complete the survey to the best of your ability. The more information you put, the easier it is for a staff member to write you a good letter of recommendation.

## **Requesting Letter of Recommendation (LOR) through Naviance from a Teacher**

- 1. Log-in Naviance Student (directions listed above)
- 2. Select the **Colleges** tab in the top right corner
- 3. Select **Apply to College** from the drop down menu
- 4. Select **Letters of Recommendation** from the drop down menu
- 5. Select the green **Add Request** button
- 6. Select a teacher from the drop down menu
- 7. Select a college(s) you would like to have it sent to.
	- a. In order to request a Letter of Recommendation, you must have a college(s) listed in your College's I'm Applying to section
	- b. Note that some schools only allow a certain about of Letters of Recommendation so if they only allow 3, make sure you know which 3 teachers you want to request them from prior to requesting them as you will ONLY be able to select 3 teachers.)
- 8. Make sure to include a personal note to remind your teacher/recommender about your great qualities and any specific requests.
- 9. Select the green Submit Request button on the bottom right.
- 10. Once you have submitted your request, Naviance Student will take you back to the Letter of recommendation home page. Please note that on this page you can see the following:
	- a. Who (teachers) you have requested LORs from
	- b. The status of your request (requested, submitted, etc.)
	- c. You can also cancel any request on this page as well

**NOTE**: Students need to request Letter of Recommendations from a teacher face-to-face before requesting through Naviance *2 or more weeks* before it is due.

- Be Specific: Please tell the teacher what college(s) you want to use their letter for.
- Please be sure to update your resume in Naviance and provide your teacher with any other documents (service hours, etc.) that will support them in writing your letter.
- If the letter needs to be mailed it is a nice touch to give the Teacher an addressed and stamped envelope (on rare cases a will letter need to be mailed for a college application. This is more common for scholarship applications)
- Complete the Letter of Recommendation Survey in Naviance

## **Requesting Letter of Recommendation through Naviance from a Counselor**

Students typically only need a letter of recommendation from their school counselor for the following reasons:

- 1. If you are applying to a Common App School (example: University of Portland, Pacific University, or Linfield)
- 2. Scholarship
- 3. For a job if they require one

Students do not need a letter of recommendation from their school counselor for the following reasons:

- 1. You are applying to a state school (example: Portland State University, Eastern Oregon, Western Oregon, Southern Oregon, OIT, OSU)
- 2. You are applying to a Community College (example: Portland Community College)

If you meet the criteria for needing a letter of recommendation from your school counselor, you must complete the following:

- 1. Email your counselor and let them know the following info:
	- a. Where you are applying or for what scholarship
	- b. When you need the letter by (this should be well in advance of the application deadline)
	- c. and to let your counselor know that you've completed the Letter of Recommendation Survey in Naviance

**NOTE**: Students need to request Letter of Recommendations from a counselor face-to-face before requesting through Naviance *2 or more weeks* before it is due.

- Be Specific: Please tell your counselor what college(s) you want to use their letter for.
	- Please be sure to update your resume in Naviance and provide your teacher with any other documents (service hours, etc.) that will support them in writing your letter.
	- If the letter needs to be mailed it is a nice touch to give your counselor an addressed and stamped envelope (on rare cases a letter need to be mailed for a college application. This is more common for scholarship applications).

# **Match Naviance with the Common Application**

- 1. Create Common Application account (if not done already) <https://www.commonapp.org/>
- 2. Log-in Navianc Student (directions listed above)
- 3. Select the **Colleges** tab on the top right
- 4. Click **Colleges I'm Applying To** from the drop down menu
- 5. Click the **Math Accounts** button in the top right corner
- 6. Enter the same email address you used to create your Common App Account and your Date of Birth
- 7. Click the green **Match Accounts** button at the bottom

# **Naviance Graduation Requirements: CRLE Survey & Reflection**

- 1. Listen to a Guest Speaker OR Complete a Job Shadow (1-3 hours at host's place of employment)
- 2. Log-in to Naviance Student
- 3. Click the **About Me** tab (top right corner)
- 4. Select **ABOUT ME Home** from the drop down menu
- 5. Under My Surveys click **See all Survey**
- 6. Complete **CRLE Survey & Reflection**
- 7. Email Your Counselor When Complete Ms. Pinkstaff (last names A-K) [apinkstaff@scappoose.k12.or.us](mailto:apinkstaff@scappoose.k12.or.us) Ms. Scott (last names L-Z) [wscott@scappoose.k12.or.us](mailto:wscott@scappoose.k12.or.us)

## **Naviance Graduation Requirements: Resume**

- 1. Log-in to Naviance Student
- 2. Click the **About Me** tab (top right corner)
- 3. Click **My Stuff**
- 4. Click **Resume**
- 5. Click **Red +**
- 6. Fill out your Objective, Summary, Work Experience, Etc.
- 7. Save Resume
- 8. Email Your Counselor When Complete

Ms. Pinkstaff (last names A-K) [apinkstaff@scappoose.k12.or.us](mailto:apinkstaff@scappoose.k12.or.us) Ms. Scott (last names L-Z) [wscott@scappoose.k12.or.us](mailto:wscott@scappoose.k12.or.us)

## **OR UPLOAD RESUME**

- 1. Log-in to Naviance Student
- 2. Click the **About Me** tab (top right corner)
- 3. Click **My Stuff**
- 4. Click **Journal**
- 5. Click **Red +**
- 6. Put RESUME in your Subject
- 7. Share with Counselors
- 8. Upload your Resume
- 9. Email Your Counselor When Complete
	- Ms. Pinkstaff (last names A-K) [apinkstaff@scappoose.k12.or.us](mailto:apinkstaff@scappoose.k12.or.us)
	- Ms. Scott (last names L-Z) [wscott@scappoose.k12.or.us](mailto:wscott@scappoose.k12.or.us)